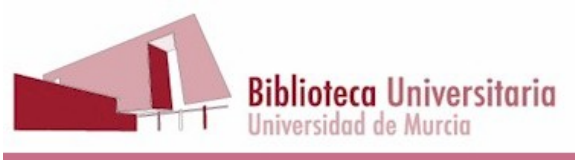

# PC06 PROCEDIMIENTO DE GESTIÓN DE LA CIRCULACIÓN Y RECLAMACIÓN DE PRÉSTAMOS **SOBREPASADOS**

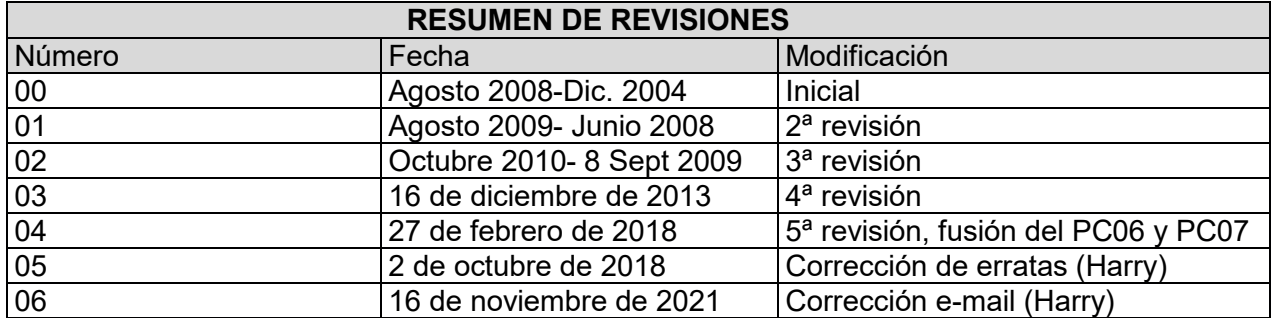

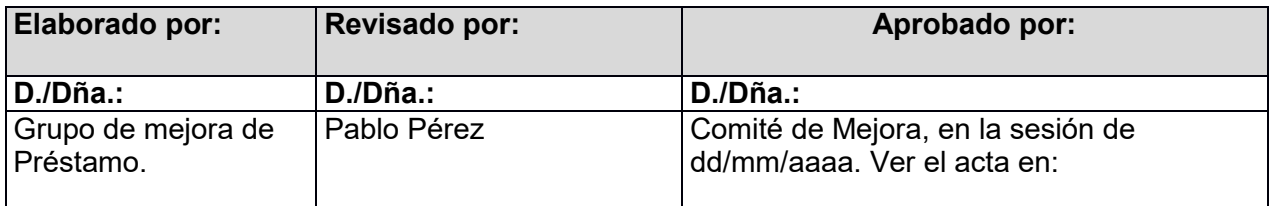

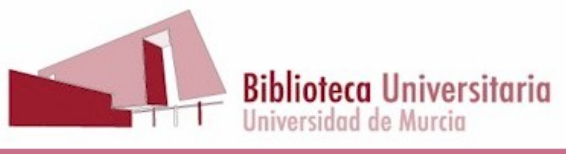

# **INDICE**

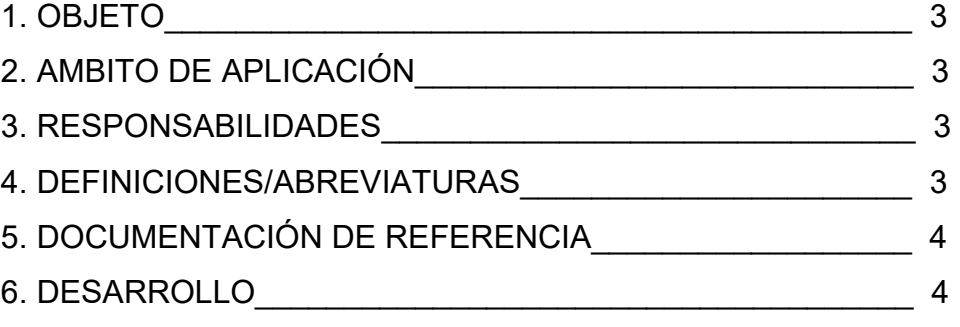

- 6.1. Préstamo a domicilio
	- 6.1.1. Excepciones
	- 6.1.2. Préstamo de libros con tipo PS
- 6.2. Devolución
	- 2.2.1. Devolución fuera de plazo
- 6.3. Renovación
	- 6.3.1. Limitación de las renovaciones
- 6.4. Reserva
- 6.5. Alta de usuarios
- 6.6. Informar de quién tiene prestado un documento
- 6.7. Petición de libros de acceso restringido (AR)
- 6.8. Préstamo entre sucursales
- 6.9. Préstamo interbibliotecario
- 6.10. Préstamos excedidos y cartas antes de fin de préstamo
	- 6.10.1. Reclamaciones diarias
	- 6.10.2. Cartas antes de fin de préstamo
	- 6.10.3. Reclamaciones de préstamos sobrepasados , después de las 3 realizadas por AbsysNet
	- 6.10.4. Acciones a llevar a cabo para documentos no
	- devueltos y ya reclamados
	- 6.10.5. Reclamación de documentos al PDI

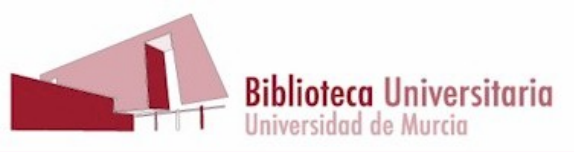

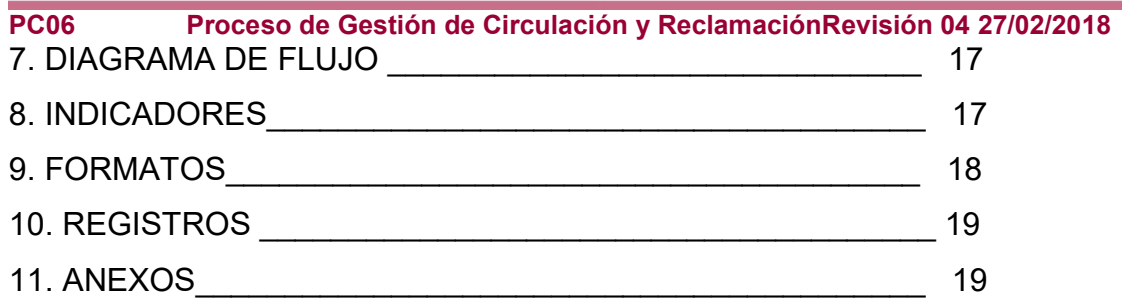

# **1. OBJETO**

El objeto del presente procedimiento es establecer el modo en el que los distintos puntos de servicio de la Biblioteca Universitaria realizan las operaciones de circulación: préstamo, devolución, renovación y reserva de documentos. Así como las actuaciones que se llevarán a cabo en la Biblioteca cuando se detecte que los usuarios no devuelven los documentos prestados en el plazo previsto. Este procedimiento es una fusión del anterior PC06, gestión de circulación, con el anterior PC07, gestión de reclamaciones.

# **2. AMBITO DE APLICACIÓN**

Este documento es de aplicación a toda persona que sea miembro activo o jubilado de esta comunidad universitaria.

Personas externas a la Universidad, a las que se les haya reconocido la condición de usuarios.

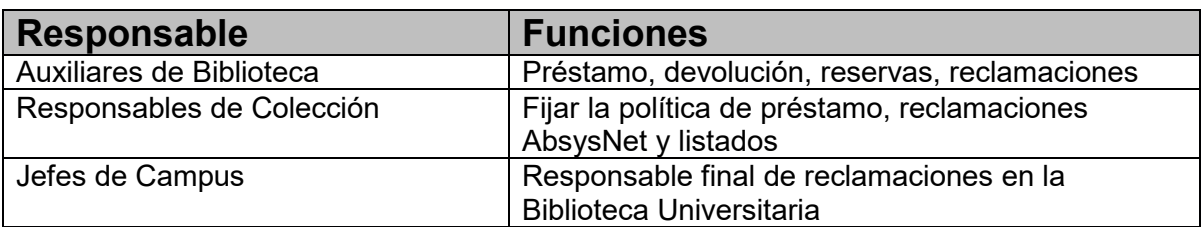

# **3. RESPONSABILIDADES**

# **4. DEFINICIONES/ABREVIATURAS**

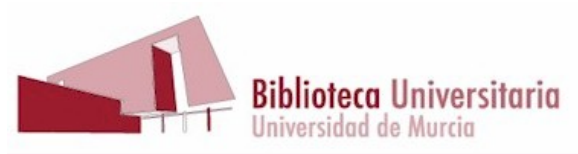

**PC06 Proceso de Gestión de Circulación y ReclamaciónRevisión 04 27/02/2018** AbsysNet Programa de Gestión de la Biblioteca OPAC Catálogo Automatizado en línea CTG Cabinas Trabajo en Grupo MD Mediateca DEP Departamento DPT Depósito AA Antiguo alumno E1 Alumnos de Grado y Aula Senior E2 Alumnos de TFG, Máster y Doctorado E3 Becarios y colaboradores Grupos de Investigación, Lectores de idiomas EX1 Investigador EX2 Visitante y convenios EX3 Erasmus EXT Usuarios Externos PA Personal de Administración y Servicios PR Profesor UPCT Usuarios U. Politécnica Cartagena AR Acceso restringido BPE Disponible Bajo Petición CA Con Autorización PC Préstamo corto PDV Préstamo DVD PI Préstamo interbibliotecario PL Préstamo largo PLM Préstamo largo manuales PM Préstamo Mensual POR Portátil Préstamo PPI Portátil Préstamo Interno PS Préstamo en sala **Directorio**. Es un servicio de Atica que permite buscar los datos de todos los integrantes de la comunidad universitaria, incluido correo electrónico. Su dirección electrónica es la siguiente: http://www.um.es/atica/directorio/

# **5. DOCUMENTACIÓN DE REFERENCIA**

Las normas de la Biblioteca sobre circulación se recogen en la Normativa de préstamo, aprobada en Consejo de Gobierno el 31 de octubre de 2013.

PC10. Procedimiento de alta de usuarios. http://www.um.es/web/biblioteca/contenido/calidad/documentos/procesos/pc10

PC04. Procedimiento para la Gestión del Préstamo Interbibliotecario http://www.um.es/documents/793464/1506869/PC04%20Pr%E9stamo%20Interbibliotecari o.pdf/4c6b1fb3-8865-46cc-891b-042b1561cc92

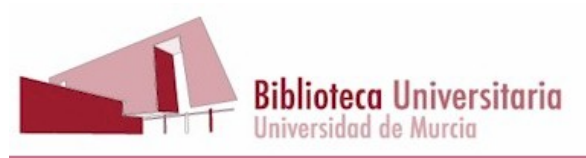

**PC06 Proceso de Gestión de Circulación y ReclamaciónRevisión 04 27/02/2018 6. DESARROLLO DEL PROCESO**

# **6.1. PRÉSTAMO A DOMICILIO**

El préstamo es personal e intransferible. El usuario deberá presentar alguno de estos documentos:

Carné UM. DNI o pasaporte. Carné de conducir

Los fondos de la Biblioteca están preparados para el préstamo automatizado que se realiza mediante lectura óptica del código de barras del carné UM.

Para acceder a la opción préstamo haremos "clic" en el botón de circulación y entraremos en "préstamos", se abrirá un cuadro solicitando la sucursal y una vez introducida, se abrirá la ventana de préstamo tal como aparece en la figura 1:

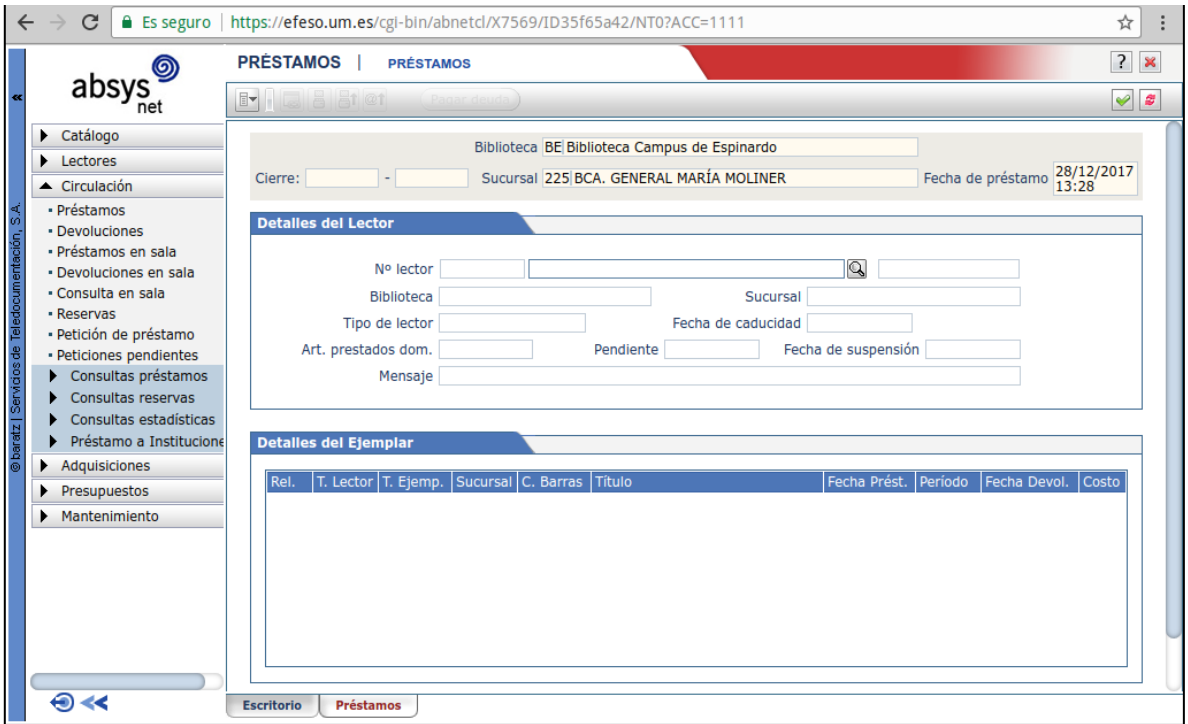

Leemos el código de barras del carné de usuario bien con la pistola o bien tecleamos el número y pulsamos RETORNO.

Si por cualquier circunstancia buscáramos al usuario por los apellidos, hay que cerciorarse bien de que se escoge el usuario correcto, por medio del DNI, que aparece a la izquierda de la lista.

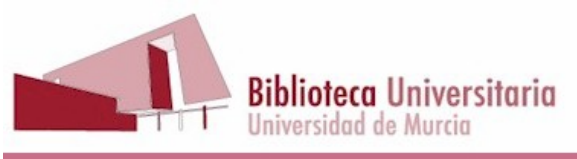

En la parte superior de la pantalla aparecerán los datos del lector del cual hemos introducido el código de barras o DNI. El programa no permite el préstamo a los lectores suspendidos o caducados.

A continuación introducimos los datos del ejemplar leyendo el código de barras con la pistola o bien tecleando el número. El préstamo se realizará conforme a lo establecido en la política de préstamo, anexo I, y por lo tanto el período que se asignará a este préstamo corresponderá a lo indicado en dicha política.

Podemos continuar haciendo préstamos al lector que está en pantalla introduciendo los códigos de barras de los ejemplares que se quiere llevar.

Puede suceder que, por alguna razón, deseemos prestar un ejemplar concreto por un período de tiempo superior al establecido en la política de préstamos, (por ej. usuarios con discapacidad). Para hacerlo: Hacemos doble "clic" en la "fecha devol." de ese ejemplar y modificamos la fecha hasta la que vamos a permitir el préstamo. En el momento en que el lector tenga en su poder el número máximo de ejemplares que se le permite y le intentemos prestar otro, el programa nos avisará del hecho: ¿Desea usted continuar con el préstamo? Obviamente diremos que no, a no ser que por alguna circunstancia excepcional, deseemos seguir haciendo el préstamo a ese lector.

Para hacer un préstamo a otro lector diferente, introducimos el código de barras del nuevo lector (comprobando el DNI) sin necesidad de salir de la pantalla y volver a entrar.

A veces ocurre que un usuario se quiere llevar en préstamo un ejemplar que no está devuelto (no es necesario devolverlo previamente) hacemos lo siguiente:

- Introducimos el código de barras del **lector.**
- Introducimos el código de barras del ejemplar que queremos prestar.
- Aparecerá una ventana informándonos de que el ejemplar está prestado y nos preguntará si, queremos devolverlo y prestárselo al nuevo lector.
- Hacemos "clic" en Sí para realizar el préstamo.

Una vez que hemos realizado el préstamo de los ejemplares, hacemos "clic" en el icono "impresión rápida email"

#### 6.1.1 Excepciones:

Con la conformidad del Jefe de Campus o del Responsable de Colección, se admitirá que otra persona venga en nombre de un determinado usuario para hacer uso del servicio de préstamo a domicilio. Estas ocasiones son cuatro:

1. Profesores tutores de tesis, de TFG/TFM y de alumnos Erasmus, de becarios de departamentos, etc. Si estos tutores desean autorizar a alguien a retirar obras en

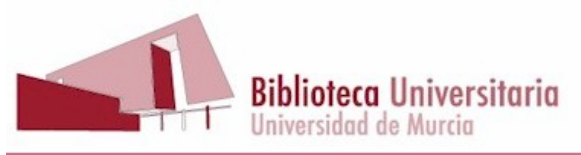

**PC06 Proceso de Gestión de Circulación y ReclamaciónRevisión 04 27/02/2018** préstamo a su nombre deberán aportar un escrito firmado y con el sello del departamento en el que relacionen las personas a las que autorizan, asumiendo la responsabilidad del uso que la persona haga de este derecho. Por supuesto, la persona que venga traerá su acreditación.

2. Cualquier usuario de la Biblioteca que padezca una enfermedad, crónica o temporal que le impida desplazarse a la Biblioteca. La persona a la que autorice a retirar libros en su nombre nos hará llegar un justificante o informe médico donde haga constar la enfermedad y la imposibilidad de desplazamiento del enfermo, una autorización firmada en la que se especifiquen los datos del autorizado (que no será necesariamente miembro de la comunidad universitaria) y su identificación personal. El Auxiliar de préstamo pondrá en mensaje el nombre de quien retira los libros y la fecha.

3. Robo/pérdida de documentación. Cualquier miembro de la comunidad universitaria al que hayan robado su documentación o la haya perdido, podrá seguir llevándose libros en préstamo cuando presente el resguardo de la denuncia en Comisaría y fotocopia de cualquier documento identificativo (en la Secretaría de la Facultad donde esté matriculado, sí es un alumno, le pueden facilitar fotocopia de los documentos que presentó en su día). También la Biblioteca debe tener archivados los documentos de solicitud de ciertos carnés de usuarios.

4. Horario de trabajo incompatible con horario de Biblioteca. Cualquier usuario de la Biblioteca cuyo horario de trabajo le impida desplazarse a la Biblioteca podrá autorizar a otra persona a retirar libros en su nombre. Nos hará llegar un justificante o informe de la empresa donde se haga constar el horario de trabajo del usuario, y una autorización firmada en la que se especifiquen los datos del autorizado (que no será necesariamente miembro de la comunidad universitaria) y su identificación personal. El Auxiliar de Préstamo pondrá en mensaje el nombre de quien retira los libros y la fecha.

Fuera de estos supuestos, no se prestarán libros a quién venga sin carné UM u otro carné.

# **6.1.2 PRÉSTAMO DE LOS LIBROS CON TIPO PRÉSTAMO EN SALA (PS)**

Los libros de tipo PS se pueden prestar de modo excepcional, y siempre con fecha de devolución igual a la fecha de préstamo, es decir, para devolverlo en el mismo día.

Estas excepciones son:

- Libros en depósito para consulta en la sala.
- Diccionarios, obras de consulta u otras con tipo PS para hacer exámenes, prácticas, etc. fuera del horario de la biblioteca.
- Otros casos a discreción de la persona que hace el préstamo.

#### ¿Cómo lo haremos?

Igual que otro préstamo normal de Absys, se lee la tarjeta de lector, se lee el código de barras, y el programa nos dirá:

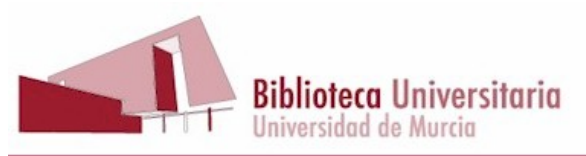

**PC06 Proceso de Gestión de Circulación y ReclamaciónRevisión 04 27/02/2018** Lector/ejemplar bajo política de nº de préstamo especial. Se ha superado el nº de préstamos permitidos.

¿Desea continuar con el préstamo? Le decimos que sí, y hacemos el préstamo.

Recordamos al lector que tiene que devolver el libro en el mismo día.

# **6.2. DEVOLUCIÓN**

Las devoluciones al igual que los préstamos, se realizan mediante la lectura óptica del código de barras del ejemplar.

Para acceder a la opción devolución hacemos "clic" en el botón "Devoluciones".

Una vez que nos encontramos en la ventana introducimos el número del código de barras del ejemplar, bien leyéndolo con un lector óptico (lápiz, pistola, etc.) o bien escribiendo en el teclado y pulsamos RETORNO.

En la pantalla aparecerán automáticamente los datos del lector que ha tenido el ejemplar en préstamo y los del ejemplar devuelto.

En la devolución, el usuario debe estar presente cuando se hace la operación, de modo que si resulta sancionado, se lo puedas decir. Además, es obligatorio **enviar** al usuario el recibo de devolución, haciendo clic en "impresión rápida email, con ello nos aseguramos que la devolución ha sido efectivamente realizada en AbsysNet.

# ATENCIÓN:

Cuando un lector de tipo PR (profesor) devuelve un libro AR (acceso restringido) definitivamente, para que se quede en la biblioteca, hay que cambiar:

- Tipo de préstamo, de AR a PL. Si tenemos duda de si el libro debiera ser PS, hacemos una consulta a la Responsable de Colección.
- Localización, de DEP a la localización correspondiente. En caso de que hubiera que cambiar la signatura, el libro lo pasamos al/la Responsable de Colección.

# **6.2.1. DEVOLUCIONES FUERA DE PLAZO**.

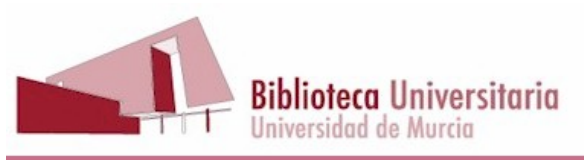

Las devoluciones de libros sobrepasados tienen una sanción por cada libro y cada día que se pase de su plazo:

- 2 días, si el ejemplar es de préstamo largo o préstamo mensual (PL, PLM o PM)
- 4 días si el ejemplar es de préstamo corto (PC) o de préstamo en sala (PS)

Siendo el máximo de la sanción de **1 año**

## **6.3. RENOVACIÓN**

La renovación es un préstamo que posibilita al usuario ampliar la fecha de devolución de los ejemplares que tiene prestados.

Para renovar, debemos tener en cuenta que no debemos devolver primero el libro, si lo devolvemos primero no será una renovación sino un préstamo nuevo, con lo cual el programa no tendrá en cuenta el número máximo de renovaciones.

Lo puede hacer el propio usuario desde la web del catálogo (identificándose al entrar, arriba a la derecha), de manera presencial o por teléfono.

En la barra de menú FI, pinchamos en "Ver Préstamos", aparecerán los préstamos que tiene el usuario en ese momento, si los libros se pueden renovar, pinchamos de nuevo en el menú "Renovar todos", Si el usuario no quiere renovar todos los libros que tiene prestados, pinchamos en "Ver Préstamos" y en vez de usar el menú "Renovar todos", hacemos clic en el botón que se encuentra a la izquierda del préstamo que quiere renovar.

Cuando pinchamos en "Renovar todos", no se renuevan aquellos documentos que no son renovables, si ninguno de ellos es renovable, la opción "Renovar todos" no se activa.

#### **Un documento no es renovable por cualquiera de las siguientes razones**:

- Por no estar todavía en periodo de renovación.
- Porque el préstamo esté sobrepasado.
- Porque ya se haya superado el número máximo de renovaciones permitidas.
- Porque el libro tenga una reserva a nombre de otro usuario.

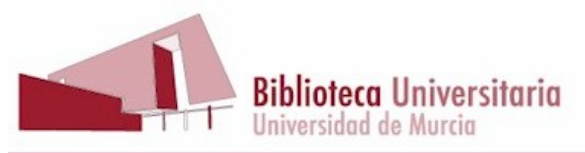

Para poder informar al usuario de cuál es la razón de que no pueda renovar, hacemos "clic" en el icono de relaciones.

El programa nos informará entonces de la situación del lector.

SE PERMITE que un usuario renueve el libro del otro, porque si se permite la renovación por teléfono, este caso viene a ser lo mismo, de hecho este usuario puede llamar a préstamo y se le haría la renovación gustosamente.

La renovación por teléfono dependerá siempre del estado del servicio de préstamo ya que tiene preferencia el préstamo presencial, el usuario siempre puede llamar más tarde.

En ningún caso tomaremos recados por escrito, aún cuando no funcione el programa de gestión de préstamos.

# **6.3.1. LIMITACIÓN DE LAS RENOVACIONES**

Los préstamos a domicilio se pueden renovar el número de veces que figura en la política de préstamos (Anexo I). Para los tipos de préstamo más habituales (PC, PL, PLM), 10 renovaciones y se puede realizar esa renovación unos días antes de la fecha final de préstamo según el cuadro siguiente:

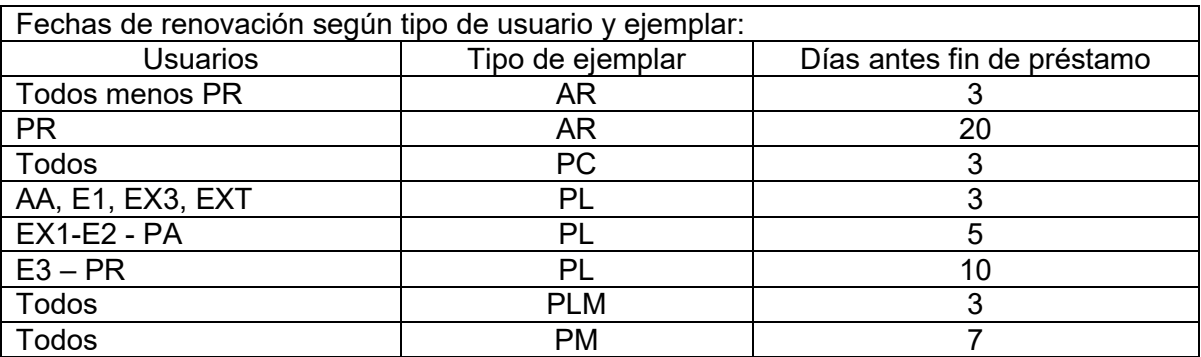

# **6.4. RESERVA**

Si un usuario desea un documento que está prestado, lo puede reservar desde la web del catálogo, identificándose previamente con su cuenta de correo si pertenece a la UM o con el Nº de Lector (DNI) y clave de usuario si es externo.

El programa permite establecer listas de reserva para los diferentes materiales y lectores de la biblioteca. Con la política de préstamo también se establece el nº máximo de reservas y el período de validez de las mismas. (anexo I).

Las reservas irán desapareciendo automáticamente según vayan caducando.

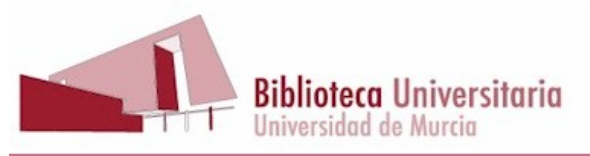

Para hacer una reserva desde AbsysNet (no desde el OPAC) tenemos que acceder a la opción "Reservas", dentro de "Circulación", hacemos "clic" en el botón, y se abrirá la ventana de reservas:

- Una vez que nos encontramos en la ventana Reservas, hacemos "clic" en el botón AÑADIR.
- El campo "Lector" se rellenará automáticamente cuando introducimos el DNI lector.
- Seleccionamos el nº de título del documento que queremos reservar, si no conocemos el nº de título, podemos hacer una búsqueda pinchando en la flecha en espiral que hay al lado del campo título o también podemos buscar por el código de barras.
- El campo "Sucursal" lo dejamos en blanco. Aparecerá una lista de todos los ejemplares asociados al título y con un cuadrado en blanco los que se pueden reservar

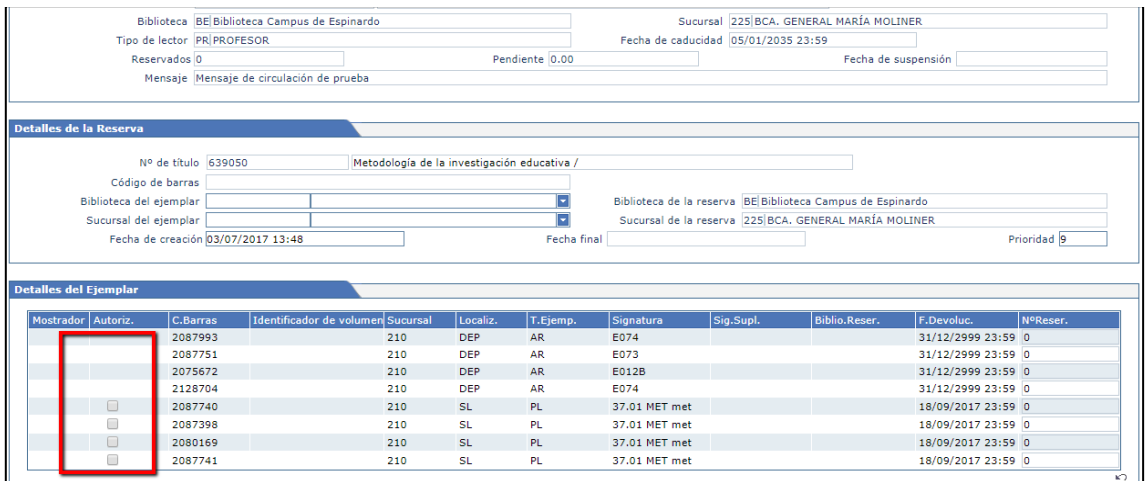

Haremos "clic" en el cuadrado que se encuentra a la izquierda para realizar la reserva del ejemplar

AbsysNet nos avisa de que un ejemplar está reservado cuando lo devolvemos o cuando intentamos prestarlo a otra persona que no sea la que ha hecho la reserva. Si hubiera varias reservas hechas al mismo ejemplar, el programa las ordena por la fecha de realización.

Tomaremos los datos del usuario que aparece en primer lugar, (dni, nombre y apellidos), para avisarlo por AbsysNet, en:

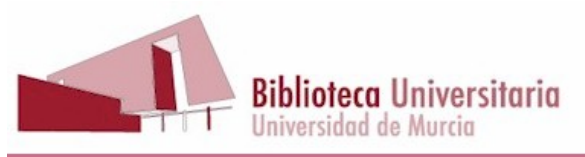

**PC06 Proceso de Gestión de Circulación y ReclamaciónRevisión 04 27/02/2018** - Lectores > Impresos de lectores > Cartas de lectores > Tipo de carta: "notificación de reservas", introducimos el nº de lector y le damos a aceptar.

A partir de ese momento, el documento se guarda 2 días para el usuario que ha hecho la reserva. Pegamos un Post-it con el DNI del usuario, su nombre y la fecha en que lo hemos avisado. Pasada esa fecha, se comprueba que no hay otra reserva y si es así, se coloca en la estantería.

# **6.5. ALTA DE USUARIOS**

En el [PC10. Procedimiento de Alta de usuarios](http://www.um.es/web/biblioteca/contenido/calidad/documentos/procesos/pc10) se describe, para cada tipo de usuario, los destinatarios, duración, documentación necesaria, lugar de presentación, procedimiento de alta y renovación. También tenemos una relación de tipos de usuarios de la Biblioteca" en la Intranet >Mostradores de préstamo>. Normativa de los distintos tipos de usuario

Si estamos intentando hacer un préstamo a un usuario y el programa nos avisa de que el lector no existe, debemos consultar en Aplicaciones UM > Aplicaciones bibliográficas >*Consulta de matrículas contratos y movilidad*, podemos buscar tanto a alumnos, como PAS y PDI, y a través del apartado " Consulta de movilidad: búsqueda de alumnos", podemos buscar a alumnos de universidades extranjeras (Erasmus).

Si la búsqueda es positiva, le daremos de alta accediendo a Lectores, en el menú principal de la izquierda.

Se abrirá la pantalla

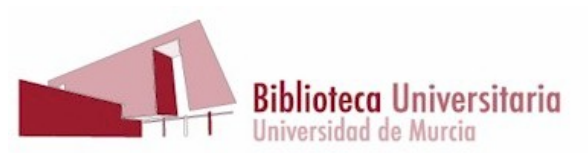

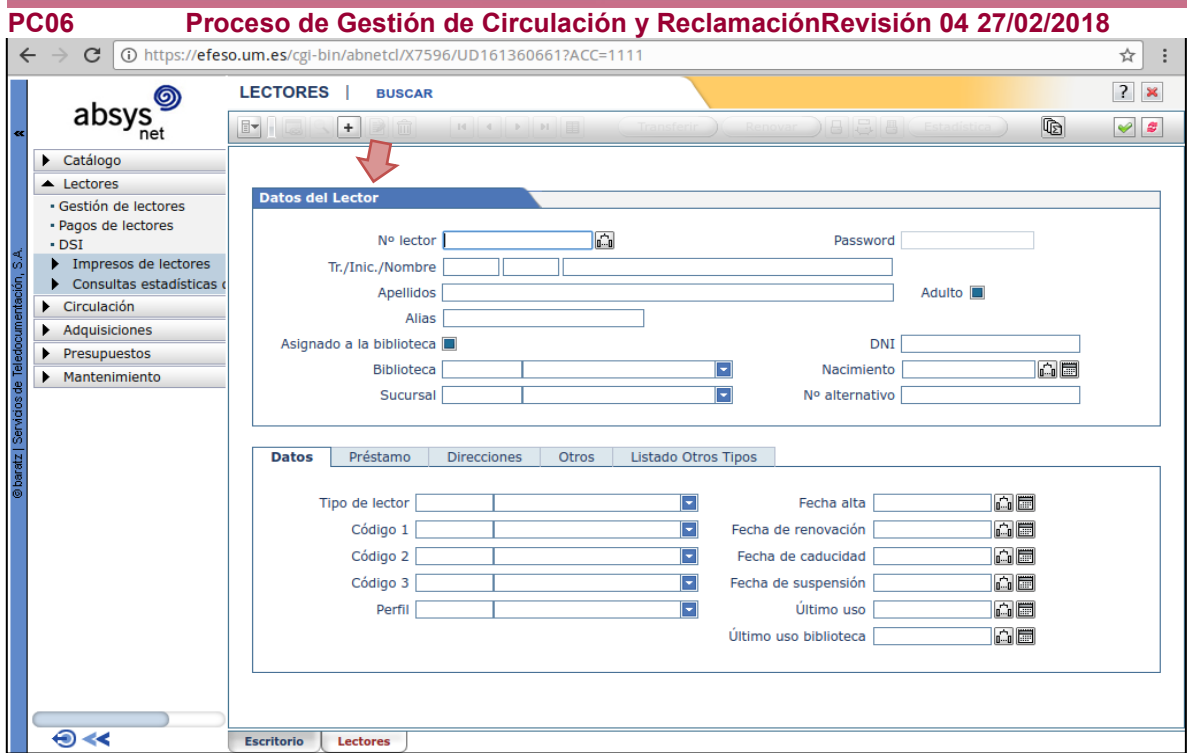

Hacemos "clic" en el botón +

A continuación, Introducimos los datos del lector:

- Nº lector: Tecleamos el DNI sin letras. En caso de que el número sea inferior a 8 dígitos completaremos con ceros a la izquierda. Ej. Y04578D, se pondría 00004578
- DNI: Volvemos a teclear el DNI con la letra o letras
- Tipo lector: Seleccionaremos el que corresponda (anexo I)
- Fecha de caducidad: Depende de cada tipo usuario (ver intranet). Por regla general a los alumnos de la UMU le pondremos la fecha de caducidad dependiendo del grado (4 años, menos medicina que son 6 años), de xx años al PAS Y PDI (dependiendo contrato) y en el caso de los Erasmus, comprobaremos la fecha de finalización de su estancia, y le pondremos como fecha de caducidad 15 días antes de esa fecha.

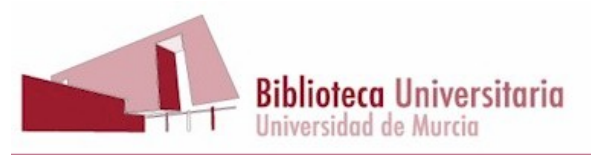

- Cód. 2: Seleccionamos la sucursal a la que está adscrito.
- Pestaña direcciones: No olvidaremos escribir la dirección, es muy importante no dar de alta sin este dato.
- Teléfono 1: Tecleamos el teléfono fijo, si lo tiene.
- Teléfono 2: Se teclea el móvil.
- Señalar el cuadro "Utilizar e-mail" y poner el e-mail de la umu y si nos da otro particular lo separamos por un punto y coma **;**
- Texto: Dado de alta a mano por <<nombre del técnico auxiliar>>
- Password: Cuando damos de alta a un usuario, en este campo aparece un número de 4 dígitos, es la contraseña que el usuario tendrá para usar los Servicios a Distancia de la Biblioteca a través de la web, hay que comunicárselo al usuario, recomendándole que puede cambiarla por otra contraseña, no obstante los miembros de la comunidad UM pueden acceder con su correo electrónico y clave.

Mientras no obtengan el carné UM, presentarán el DNI para el préstamo de libros.

# **6.6. INFORMAR DE QUIÉN TIENE PRESTADO UN DOCUMENTO**

El personal de la Biblioteca no está autorizado a informar a un usuario sobre quién tiene prestado un libro, en ningún caso. Si es necesario, la Biblioteca se pondrá en contacto con el usuario.

# **6.7. PETICIÓN DE LIBROS DE ACCESO RESTRINGIDO**

Este es el procedimiento para solicitar libros AR a profesores cuando otro usuario necesita consultarlos.

6.7.1. Procedimiento Campus de la Merced (Nebrija):

1. Para empezar rellenamos un formulario en papel de ["Solicitud de libros de acceso](http://www.um.es/documents/793464/1815656/Formulario+solicitud+de+libros+AR.pdf/e0224248-4734-48bc-9f30-d5184d2dce9f)  [restringido"\(](http://www.um.es/documents/793464/1815656/Formulario+solicitud+de+libros+AR.pdf/e0224248-4734-48bc-9f30-d5184d2dce9f)Anexo II. c) donde aparecen los datos del usuario y de los libros o materiales solicitados y se van documentando todas las acciones que se llevan a cabo.

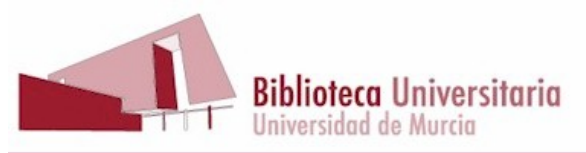

- 2. Si el libro AR está prestado hacemos una reserva al usuario para que cuando el profesor lo devuelva tengamos constancia de la petición. Se envía un correo al profesor con acuse de recibo (plantilla\*)
- 3. Si no está prestado, como pasa en algunas sucursales que los AR se localizan en Departamento, se le pasa la petición a el/la Responsable de colección para que la gestione.
- 4. La duración de estos préstamos será de 10 días más una renovación como máximo.
- 5. Si el profesor no puede estar tanto tiempo sin el libro porque lo está trabajando, lo normal es que el usuario que lo solicita tenga bastante con tenerlo tres o cuatro días. También puede ser que el profesor diga que lo podrá dejar dentro de "X" días. De todo esto se informa al usuario que ha pedido el libro, y si no se llega a un acuerdo, se pasa el asunto al/la Responsable de Colección o al Jefe de Campus.
- 6. Cuando el profesor traiga el libro (aunque no diga que se lo hemos pedido, nos saltará la reserva y veremos que tiene en localización DEP y en tipo de préstamo AR), buscamos la petición en la carpeta y se avisa por correo al usuario que lo solicitó (plantilla\*), que tendrá como máximo una semana para retirarlo.

Muy importante, cuando el profesor traiga el libro, se le pregunta si lo va a necesitar de nuevo:

- Si lo va a querer otra vez se hace constar en el impreso de solicitud que estará archivado en la carpeta correspondiente, a efectos de hacerle la reserva cuando se preste al peticionario.
- Si no lo va a querer, se le cambia el tipo de préstamo de AR a PL, y la localización de DEP a la sala correspondiente y se presta sin más.
- Una vez devuelto se avisa al profesor si se le hizo la reserva. Si no lo quiere de nuevo, se coloca en la sala.

Los formularios se archivan ordenándolos por fecha. Cuando el proceso ha terminado con éxito, los guardamos como "Resueltos".

(ES FUNDAMENTAL apuntar en el impreso "Solicitud de libros de acceso restringido" cada paso que se da, la fecha y el nombre del auxiliar, para que todos podamos seguir con las gestiones cuando sea necesario).

6.7.2. Procedimiento de la Biblioteca Jurídica:

Esta biblioteca dispone de un [Formulario de Solicitud de Libros de Depósito y](http://www.um.es/web/biblioteca/contenido/informacion/puntos-de-servicio/biblioteca-juridica/formulario-de-solicitud-de-libros-de-deposito-y-departamento-de-la-biblioteca-juridica)  [Departamento de la Biblioteca Jurídicao](http://www.um.es/web/biblioteca/contenido/informacion/puntos-de-servicio/biblioteca-juridica/formulario-de-solicitud-de-libros-de-deposito-y-departamento-de-la-biblioteca-juridica)n line (Anexo II.b.) Para utilizar este servicio es necesario ser usuario de la Biblioteca Universitaria (BUMU)

- Se pueden solicitar un máximo de 3 libros por usuario y día. El formulario debe estar correctamente cumplimentado en todos sus campos obligatorios.
- Los libros solicitados podrán ser recogidos en el mostrador de la Biblioteca Jurídica (Facultad de Derecho) pasadas 24 horas de la solicitud. Es imprescindible

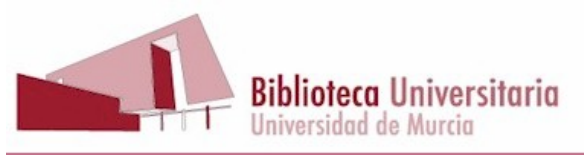

que el usuario presente su carné inteligente de la UMU o carné de usuario de la Biblioteca, y DNI para retirar los libros en préstamo a domicilio.

• Los libros se prestan al usuario desde el día de la solicitud por un periodo de 10 días. Si a los 10 días de la solicitud el usuario no ha venido a retirarla, se devolverán los libros a su lugar, y el usuario será sancionado con la suspensión del derecho a préstamo durante 4 días por cada documento solicitado.

#### 6.7.3 Procedimiento Campus de Espinardo:

Para empezar llenamos un formulario electrónico de ["Solicitud de libros de](http://www.um.es/web/biblioteca/intranet/formulario-peticion-de-libros-a-departamento)  [departamento"](http://www.um.es/web/biblioteca/intranet/formulario-peticion-de-libros-a-departamento) (Anexo II.a) que encontraremos en la intranet > debajo de "mostradores de préstamo" y en los formularios, donde aparecen los datos del usuario y de los libros o materiales solicitados. Le llega al Responsable que hará la petición al profesor/a y reenviará el correo al mostrador de préstamo de la sucursal correspondiente, donde se imprime y guarda en la carpeta reservada para dicho trámite. Cuando reciben el documento, avisan al usuario. Si en 10 días no viene a por él se devuelve al departamento.

# **6.8. PRESTAMO ENTRE SUCURSALES**

Esta modalidad consiste en el préstamo que solicita un usuario de un punto de servicio de una biblioteca de un Campus, sobre un documento perteneciente a una biblioteca de otro Campus.

Este servicio lo pueden solicitar:

- Profesores y Becarios de investigación
- Usuarios con discapacidad para los que el SAOP haya comunicado su condición a la Biblioteca.
- Alumnos del Campus de Ciencias del Deporte (San Javier)
- Alumnos del Campus de Ciencias Sociosanitarias (Lorca)
- Alumnos del Campus de Enfermería de Cartagena

El procedimiento es el siguiente:

Nos ponemos en contacto por teléfono con un/a Auxiliar de la biblioteca en la que se encuentre el libro. Le hacemos llegar la solicitud, por correo electrónico, a la cuenta

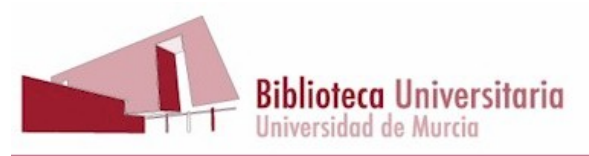

**PC06 Proceso de Gestión de Circulación y ReclamaciónRevisión 04 27/02/2018** genérica de la biblioteca a la cual lo pedimos, si la tiene, usando la plantilla normalizada (Anexo III).

vivesbib@um.es derebib@um.es generalbib@um.es bibnebrija@um.es rondabib@um.es

- IMPORTANTE: En el asunto del mensaje escribimos: "INTERSUCURSAL. Nombre del profesor / Título del libro"
- Para hacer la solicitud usamos la plantilla adecuada que debemos tener en la carpeta de plantillas del programa Thundebird. (Anexo III) y que podemos encontrar en la intranet.
- Se imprime, se cumplimenta con los datos necesarios y se archiva en el apartado correspondiente del archivador.
- El/la Auxiliar de la biblioteca al que hemos hecho la petición presta el libro al usuario y lo envía por correo interno.
- Al recibir el libro, damos aviso al usuario y completamos el impreso con la fecha de entrega del libro.
- Cuando el usuario nos devuelva el libro, lo remitiremos por correo interno a la biblioteca de origen.
- Completamos el impreso con la fecha de devolución y lo archivamos definitivamente en el apartado de "RESUELTOS"

# **6.9. PRÉSTAMO INTERBIBLIOTECARIO**

Desde el servicio de préstamo interbibliotecario hacen las solicitudes por correo electrónico a los centros donde se encuentran los documentos, ya estén localizados en departamento o en biblioteca. Se realiza de la siguiente forma:

- En el campus de la Merced la envían al correo genérico, de Nebrija (humapi@um.es) y de la Jurídica (derebib@um.es).
- En el campus de Espinardo varían las solicitudes:
	- Biblioteca General: lo cogen directamente si están en la biblioteca, en caso de que estén en departamento se envía al Responsable de Colección.

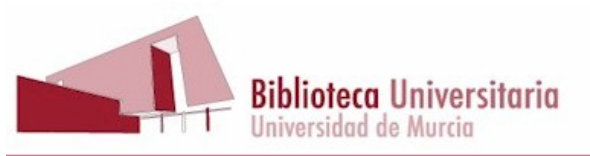

- **PC06 Proceso de Gestión de Circulación y ReclamaciónRevisión 04 27/02/2018**
	- Crai Luis Vives y Psicología: la envían al correo del/la Responsable de colección.
	- Crai de Ciencias, Informática, Biblioteca CC del Deporte y CC de la Salud: la envían al/la Auxiliar

Una vez conseguido el documento se le presta al usuario PI (Núm. de lector 102300) desde el mostrador de préstamo y se envía al servicio por correo interno

# **6.10. PRÉSTAMOS EXCEDIDOS Y CARTAS ANTES DE FIN DE PRÉSTAMO**

#### **6.10.1. RECLAMACIONES DIARIAS**

A través de la ruta AbsysNet >Lectores > Impresos de lectores > Cartas de Lectores pinchamos en el cuadrito con un signo de admiración rojo ¡ en el margen superior izquierdo de la pantalla. Desplegaremos el menú de *tipo de carta*, señalaremos **"Reclamación de préstamos"** y en Sucursal la que corresponda.

En tipo de lector no indicaremos nada. Por defecto, nos aparecerán señaladas las tres opciones de reclamación las cuales mantendremos señaladas, es decir, **"Reclamación 1", "Reclamación 2" y "Reclamación 3"**. Y también **"Impresión PDF"** y validamos.

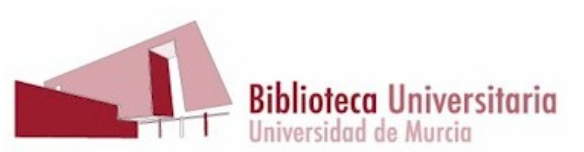

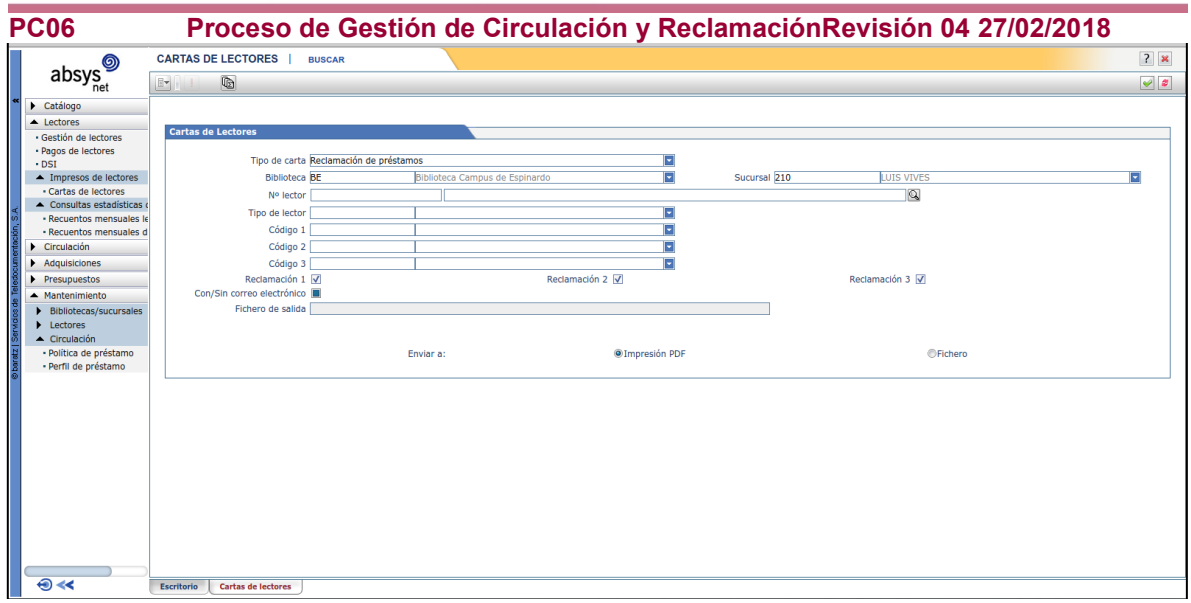

A continuación nos aparecerá la pantalla **"¿Desea borrar las cartas emitidas?"** y escogeremos la opción "**Si**" para borrarlas.

En algunos casos e inmediatamente se abre un pdf con las cartas que AbsysNet no ha podido enviar por carecer el usuario de correo-e o no estar señalada la opción "*utilizar e-mail*". Copiamos el nº de lector que aparece en el pdf y lo buscamos en *gestión de lectores* y una vez dentro, en la pestaña de direcciones, completamos lo relativo al correo-e, que podemos localizar en el directorio de la UM (con acceso autenticado, en la parte superior derecha). Si no lo encontramos, por ser usuario externo, antiguo alumno, etc., le ponemos en "*otros*" >*mensaje circulación* la frase "solicitar correo-e"

#### **6.10.2. CARTAS ANTES DE FIN DE PRÉSTAMO**

Las cartas antes de fin de préstamo se enviarán todos los días. De esta manera se avisará a los usuarios de que su préstamo termina ese día o, en su caso, que está cerca la fecha de vencimiento.

Se procederá igual que en el punto anterior con la diferencia que en el menú de tipo de carta, señalaremos "*Cartas antes de fin de préstamo*"

## **6.10.3. RECLAMACIONES DE PRÉSTAMOS SOBREPASADOS Y NO DEVUELTOS, DESPUÉS DE LAS 3 REALIZADAS POR ABSYSNET**:

- Las reclamaciones se harán cada 3 meses
- Los listados los sacan las Responsables de Colección o el Auxiliar.
- Los listados sacarlos en Excel

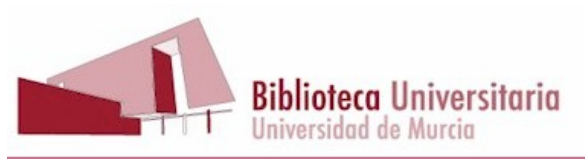

**PC06 Proceso de Gestión de Circulación y ReclamaciónRevisión 04 27/02/2018 Pasos para sacar los listados**: *Circulación* ->*Consultas de préstamos*>*Consultas de préstamos por lector/ejemplar*: hay que rellenar el "Tipo de lector" ; en *Detalles del ejemplar*> la "Sucursal", y en F**echa de devolución**, poner una fecha anterior a **2 meses** y le damos a **v**.

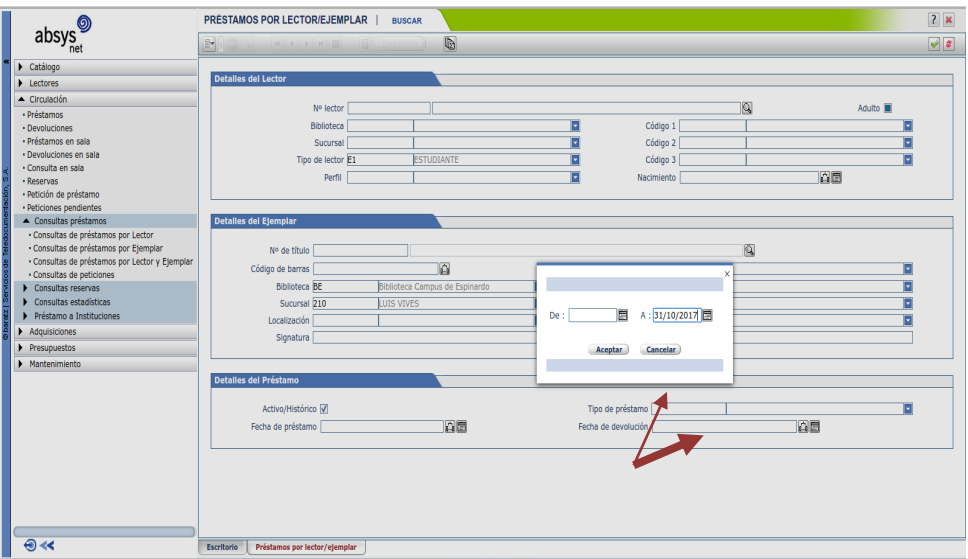

En la siguiente pantalla, le das a listados y marcas el *07* y le damos a *fichero*  Se nos abre el fichero

Se arreglan las columnas y en configurar página se pone en horizontal, para que quepan todos los datos. Se da a archivo >*guardar como*>*libro de Excel* y se guarda en una carpeta que tengamos creada de RECLAMACIONES (año), con la fecha del día.

Se pueden ordenar por la columna de "signatura" para facilitar su comprobación en las estanterías por los Auxiliares y una vez comprobados, se eliminan del archivo los que estén y se vuelve a ordenar por la columna de usuarios, para su reclamación.

Método de reclamación: p*or teléfono*. La realizarán los Auxiliares. Anotar en la ficha del lector, en "texto": **Reclamación (fecha)**

Si no se puede contactar se comunica a la Responsable para que envíe una *carta y/o correo-e*. **Modelo de carta (Anexo IV)**

**6.10.4. Acciones a llevar a cabo para documentos no devueltos, ya reclamados**.

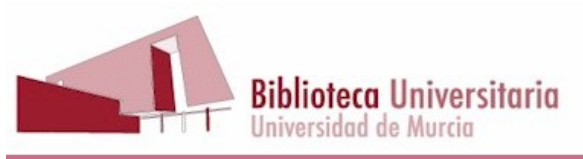

Una vez agotados todos los recursos, la Jefa de Campus enviará el listado con las evidencias resultantes al **Vicerrectorado competente en materia de economía** y a la Inspección de Servicios, para que tome las medidas oportunas (Artº 8 al 12 de la Normativa de préstamo de fondos de la Biblioteca Universitaria, aprobada por Consejo de Gobierno de 31 de octubre de 2013)

A todos los ejemplares se les cambiará la "localización" por **ND** (no devueltos) y así no aparecerán en el OPAC y en *mensaje de circulación* del ejemplar se pone "Modificar localización ND", porque si lo devuelven alguna vez y no cambiamos la localización seguirá sin aparecer en el OPAC. No se hará la devolución del préstamo.

Si encontramos algún documento con la "situación ejemplar" **N** de no devuelto, hay que avisar a Automatización para que los pongan en circulación.

Evidencias para la Inspección de Servicios:

*Circulación*>*Consulta de préstamos por lector y ejemplar*-- rellenar campos elegidos (tipo de lector, fecha de devol., sucursal, etc.), una vez hecha la consulta, en listados elegir el nº 21

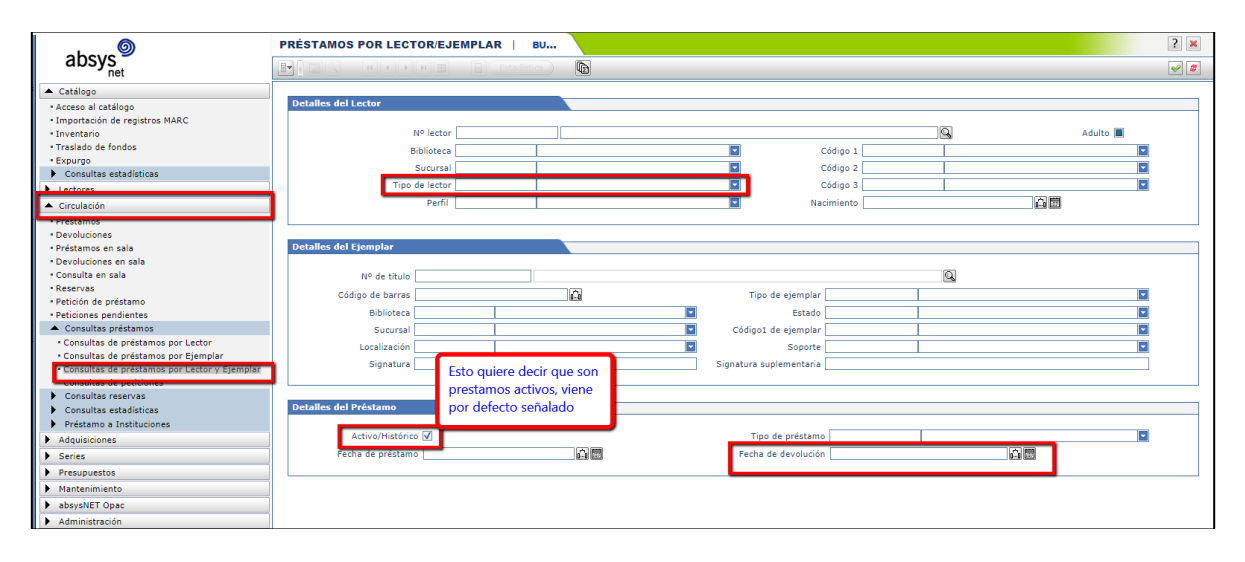

# **6.10.5. Reclamación de documentos al PDI**

Las reclamaciones se harán dos veces al año: en Enero y Julio preferentemente. Los listados los saca el/la Responsable de Colección o el Auxiliar. Los listados se realizan en Excel.

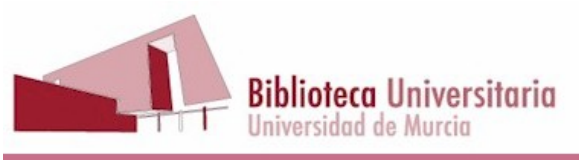

# Pasos para sacar los listados:

# **Circulación > Consultas de préstamos > Consultas de préstamos por lector y ejemplar**:

Hay que poner en los *datos de lector* el tipo **PR ;** en *detalles del ejemplar*: la **sucursal y la localización** (SL, etc…), para reclamar solo los de la biblioteca y en *detalles del préstamo*, en "F*echa de devolución"*, poner una fecha anterior a 1 mes y le damos a aceptar.

Seguimos los mismos pasos que en el punto 6.9.3. para sacar el listado.

Se comprueban en las estanterías y el/la Responsable los reclama por correo-e. (Adjunto un modelo de mensaje que es el mismo que envía AbsysNET)

En el caso de que el PR ya no tenga correo-e porque haya dejado la Universidad, dicho listado se enviará al Director del Departamento y si no se consigue nada, la Jefa de Campus informará a la Inspección de Servicios (Artº.12 de la Normativa de Préstamos).

Correo modelo (como el de AbsysNET):

Si son pocos libros:

"Estimado/a:

Le informamos de que ha vencido el plazo de préstamo de los ejemplares relacionados en el siguiente listado, que según nuestros registros tiene usted prestados:

Le rogamos los devuelva a la Biblioteca para que puedan ser consultados por otros usuarios. En caso de necesitar alguna aclaración puede ponerse en contacto conmigo o con los bibliotecarios del mostrador de préstamo.

Un saludo"

Si son muchos libros, se adjunta el listado Excel y se modifica el primer párrafo:

"Le informamos de que ha vencido el plazo de préstamo de los ejemplares relacionados en el listado que le adjunto y que según nuestros registros, tiene usted prestados.

Le rogamos los devuelva a la Biblioteca para que puedan ser consultados por otros usuarios. En caso de necesitar alguna aclaración no dude en ponerse en contacto con nosotros.

# **7. DIAGRAMA DE FLUJO**

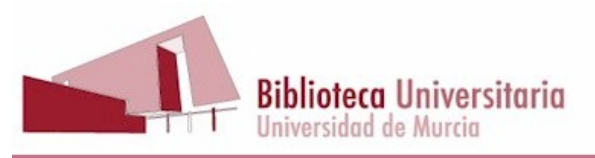

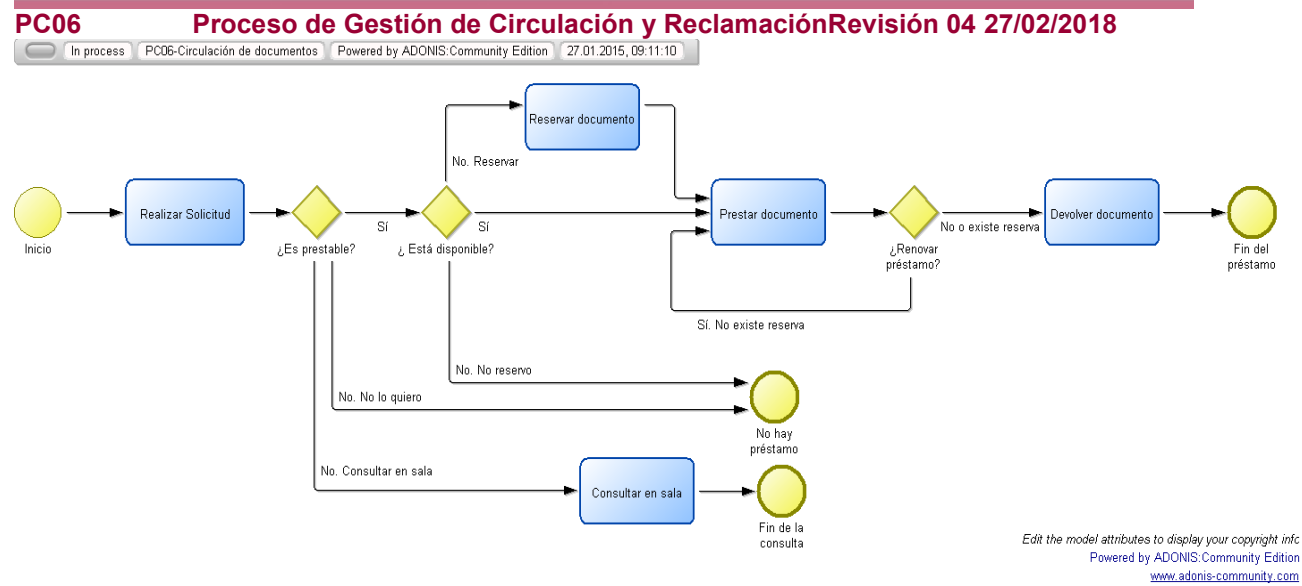

# **8. INDICADORES**

**PC06-IN1:** Indicador Ejemplares prestados y no devueltos

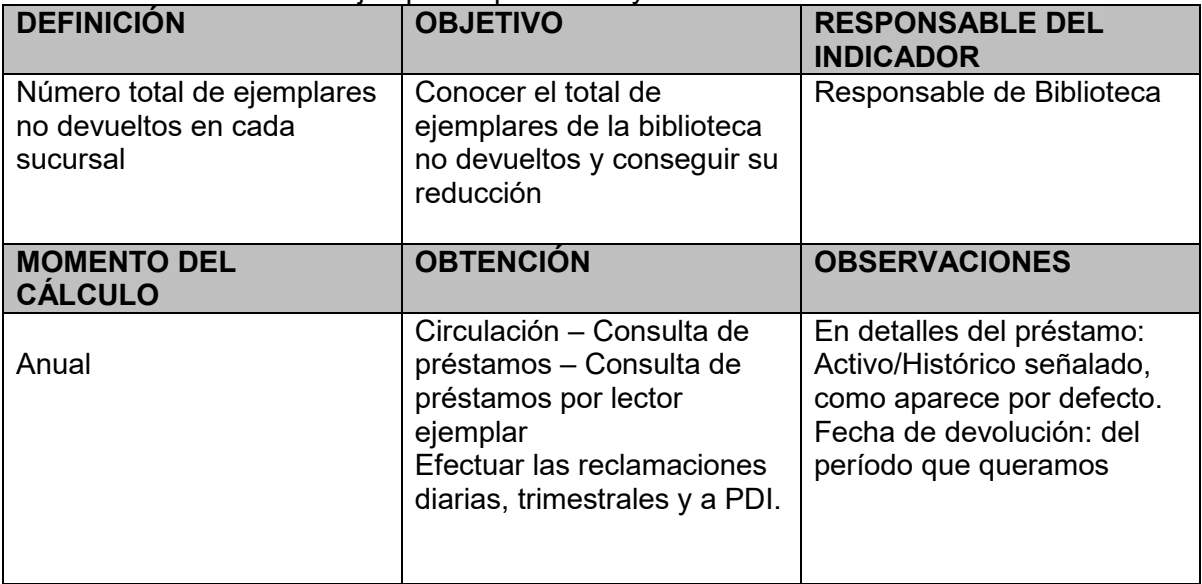

# **9. FORMATOS:**

- 1. Formulario petición de libros a departamento [http://www.um.es/web/biblioteca/intranet/formulario-peticion-de-libros-a](http://www.um.es/web/biblioteca/intranet/formulario-peticion-de-libros-a-departamento)[departamento](http://www.um.es/web/biblioteca/intranet/formulario-peticion-de-libros-a-departamento)
- 2. Formulario de Solicitud de Libros de Depósito y Departamento de la Biblioteca Jurídica

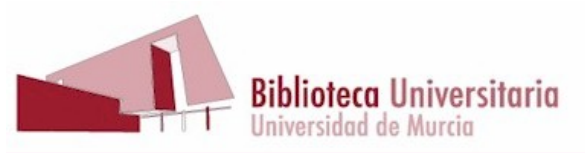

**PC06 Proceso de Gestión de Circulación y ReclamaciónRevisión 04 27/02/2018** [http://www.um.es/web/biblioteca/contenido/informacion/puntos-de](http://www.um.es/web/biblioteca/contenido/informacion/puntos-de-servicio/biblioteca-juridica/formulario-de-solicitud-de-libros-de-deposito-y-departamento-de-la-biblioteca-juridica)[servicio/biblioteca-juridica/formulario-de-solicitud-de-libros-de-deposito-y](http://www.um.es/web/biblioteca/contenido/informacion/puntos-de-servicio/biblioteca-juridica/formulario-de-solicitud-de-libros-de-deposito-y-departamento-de-la-biblioteca-juridica)[departamento-de-la-biblioteca-juridica](http://www.um.es/web/biblioteca/contenido/informacion/puntos-de-servicio/biblioteca-juridica/formulario-de-solicitud-de-libros-de-deposito-y-departamento-de-la-biblioteca-juridica)

- 3. Solicitud de préstamo departamento (Nebrija), plantilla de Word.
- 4. Listados de títulos sobrepasados, Documento Excel.
- 5. Carta de reclamación por correo, plantilla de Word, con membrete oficial (Anexo IV)

# **10. REGISTROS**

Formularios petición de libros a departamento (formatos 1, 2 y 3) Se imprime y se guarda en una carpeta y cuando se devuelve el libro al departamento, se hace constar la fecha de envío y se pasa a una carpeta de finalizados. Se guardan durante un año.

Listados de títulos sobrepasados. Se guardarán en una carpeta en la unidad T >*Reclamaciones,* con la fecha

Carta de reclamación por correo. La guardará el Responsable en una carpeta en la unidad G/L

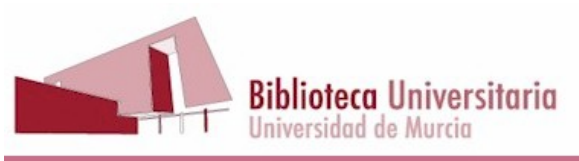

# **11. ANEXOS**

Anexo I a. Tabla de política de préstamos extendida

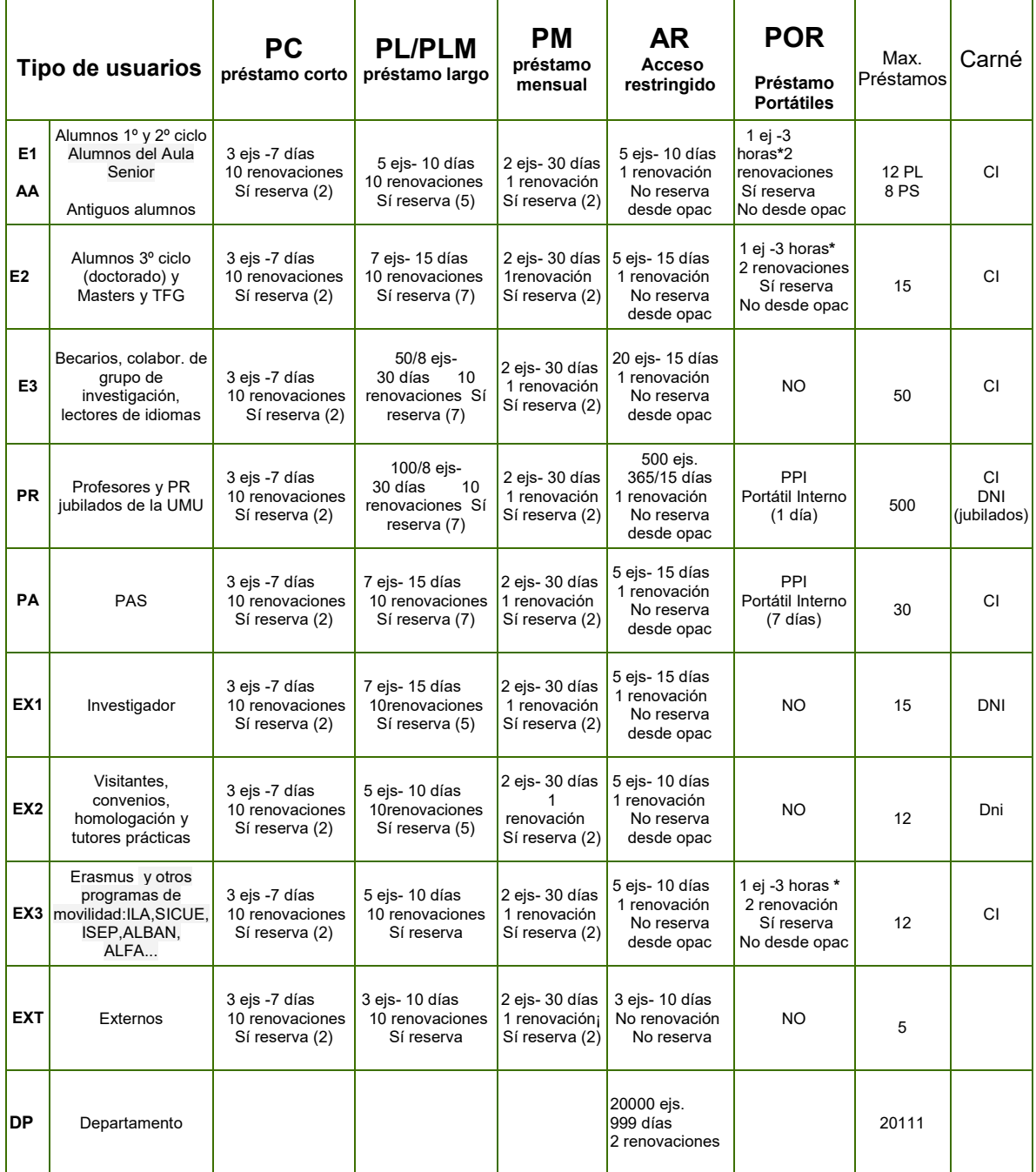

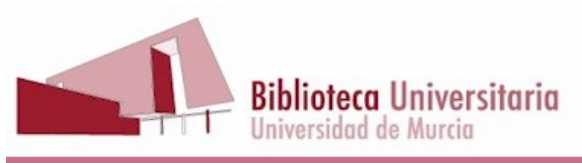

Los usuarios con discapacidad tienen derecho al doble de días de préstamo

(\*) En **POR** pone 3 horas de préstamo, pero en la política de préstamo tienen 4, para evitar sanciones por minutos. **PPI**: solo hay este tipo de portátiles en la General y en la Nebrija. Faltan: **PS** : 0 Ejs., 0 días para todos, menos para PI **PI** : 20/100 Ejs. 50 días, 1 renovación **BPE (**disponible bajo petición): a AA, E1, E2, EX3 : 4 Ejs. hasta cierre.

Anexo I b. [Tabla de Condiciones y duración del préstamo según tipología de usuarios](http://www.um.es/web/biblioteca/contenido/servicios/prestamo-documentos/condiciones-de-prestamo) (que ven los usuarios)

Anexo II.a [Formulario de petición de libros de departamento \(acceso restringido](http://www.um.es/web/biblioteca/intranet/formulario-peticion-de-libros-a-departamento)) (Espinardo)

Anexo II. b. [Formulario de Solicitud de Libros de Depósito y Departamento de la](http://www.um.es/web/biblioteca/contenido/informacion/puntos-de-servicio/biblioteca-juridica/formulario-de-solicitud-de-libros-de-deposito-y-departamento-de-la-biblioteca-juridica)  [Biblioteca Jurídica](http://www.um.es/web/biblioteca/contenido/informacion/puntos-de-servicio/biblioteca-juridica/formulario-de-solicitud-de-libros-de-deposito-y-departamento-de-la-biblioteca-juridica)

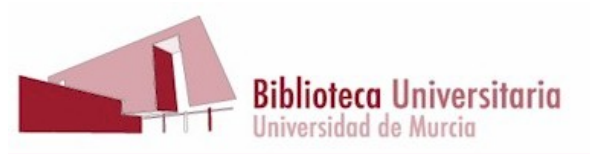

**PC06 Proceso de Gestión de Circulación y ReclamaciónRevisión 04 27/02/2018 Anexo II.cFormulario de petición de libros de departamento (AR) (Nebrija)**

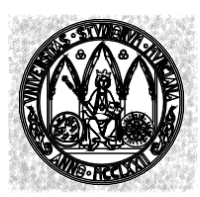

BIBLIOTECA UNIVERSITARIA

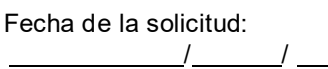

Fecha de aviso al usuario:

Biblioteca "Antonio de Nebrija"

**Hecha reserva al usuario:** 

# **SOLICITUD DE LIBROS DE ACCESO RESTRINGIDO**

## **Datos del usuario que hace la solicitud:**

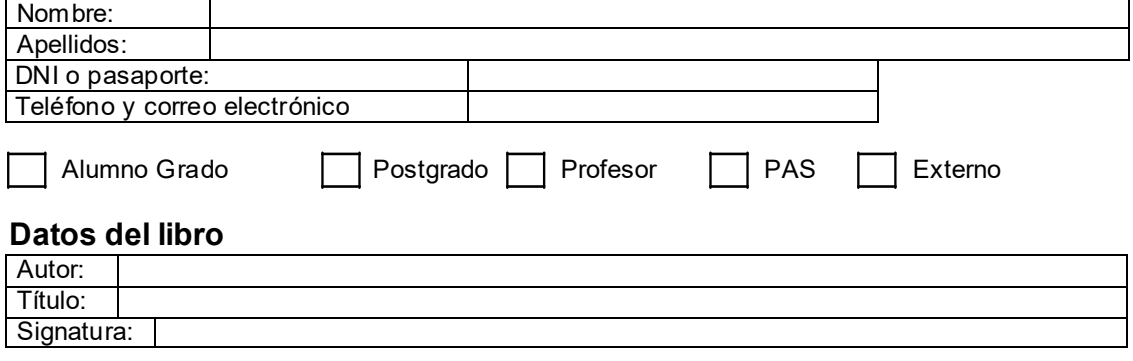

# **Datos a cumplimentar por la Biblioteca**

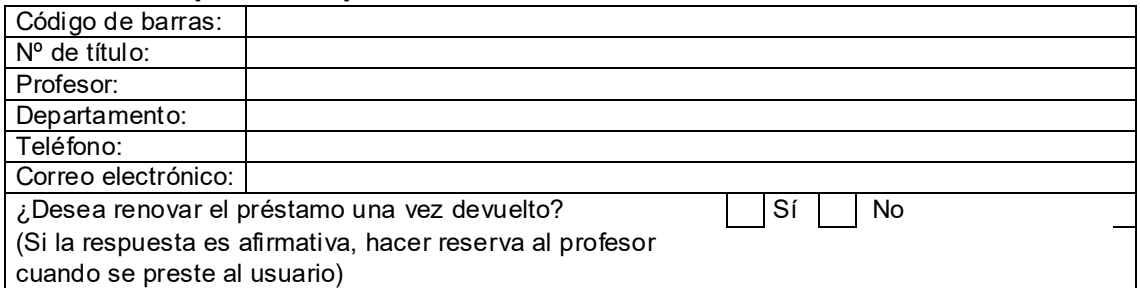

# **TRÁMITES REALIZADOS**

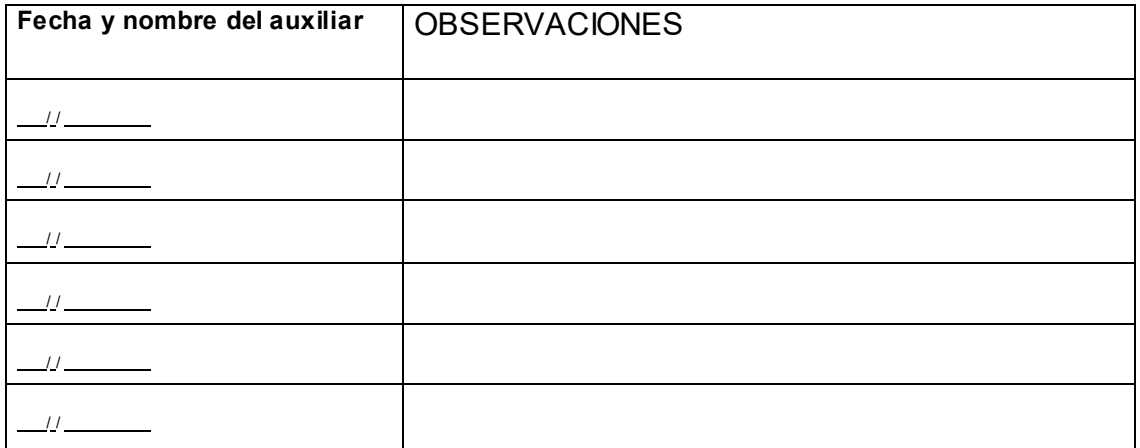

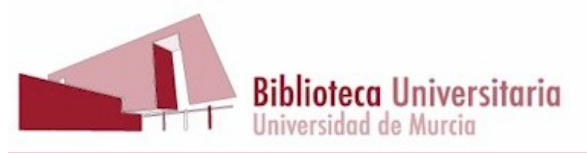

**PC06 Proceso de Gestión de Circulación y ReclamaciónRevisión 04 27/02/2018 Anexo III**. **Formulario de petición de préstamo entre sucursales**

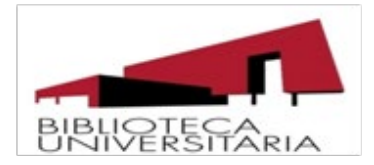

# SOLICITUD DE PRÉSTAMO INTERSUCURSAL

#### Datos del usuario que hace la solicitud:

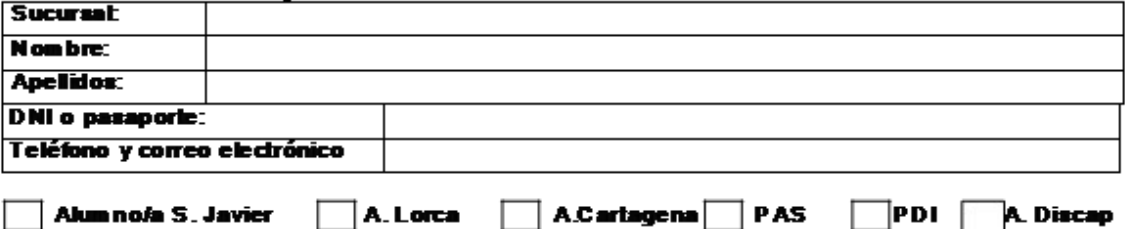

#### Datos del libro

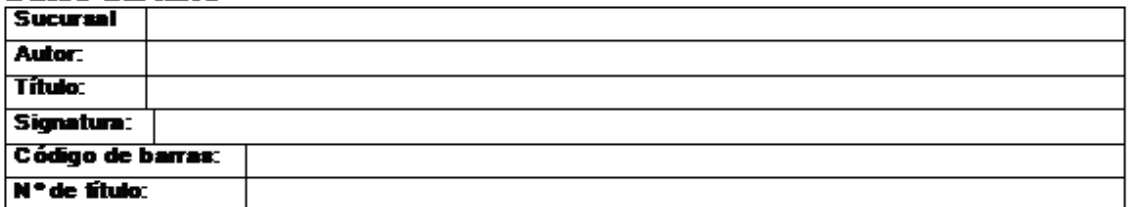

# **TRÁMITES REALIZADOS**

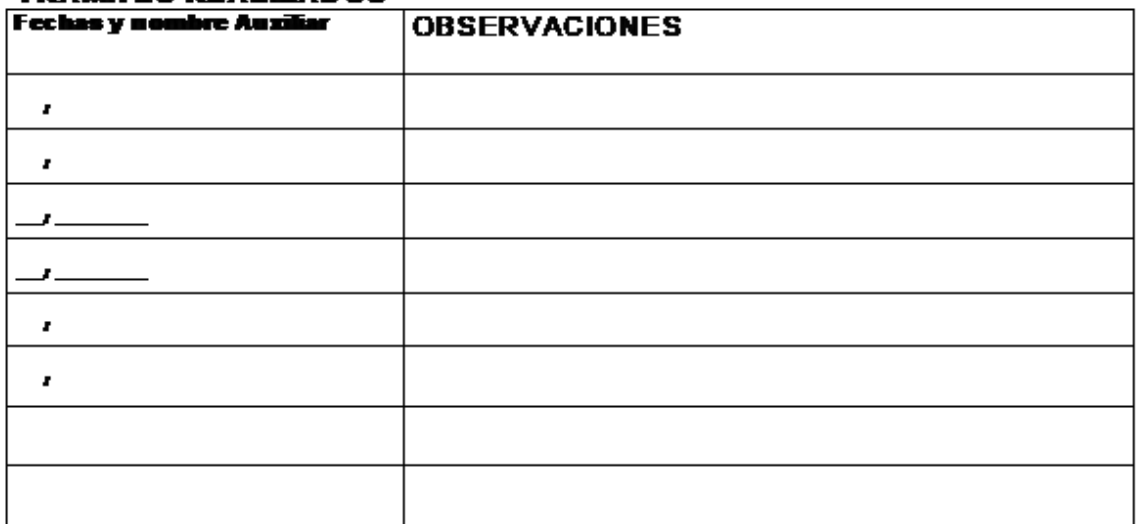

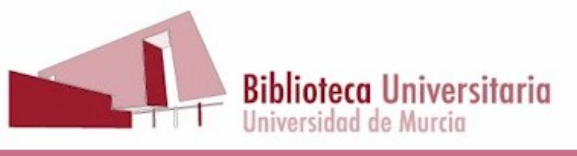

**Anexo IV**. **Modelo de carta de reclamación**, antes de enviar a la Inspección de Servicios, escrita en plantilla de carta oficial:

Biblioteca Universitaria

Murcia / /

D./Dª

Estimado/a:

Deseamos recordarle que hace ya un tiempo se llevó en préstamo de esta biblioteca una serie de ejemplares que no ha devuelto, a pesar de que se le han reclamado a su correo electrónico en tres ocasiones. Los ejemplares a los que hacemos referencia son los siguientes:

-

Fecha devolución:

-

Fecha devolución:

Le rogamos los devuelva a la Biblioteca para que puedan ser consultados por otros usuarios y le informamos de que en caso de que no lo haga, se pondrá en conocimiento de la Inspección de Servicios de la Universidad para que tomen las medidas previstas en la Normativa de Préstamo de la Universidad (Artº 8 al 12), aprobada por Consejo de Gobierno de 31 de octubre de 2013.

Muchas gracias. La Biblioteca.